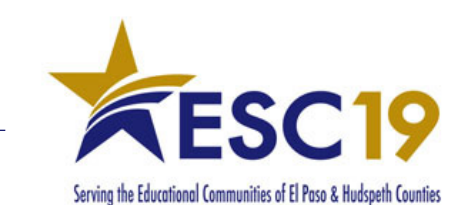

#### Intelligently Cleaning Schools for Health Video Training Series

## **How-To Steps**

#### Sign-In and Take the Training on the Trainual Platform

#### **1. Email Invitation**

You will receive an email invitation to Click and Sign In to the Trainual Platform.

**Join the Team** 

#### **2. Sign-In**

When you Click Join the Team in the email, you will go to the Trainual Welcome screen.

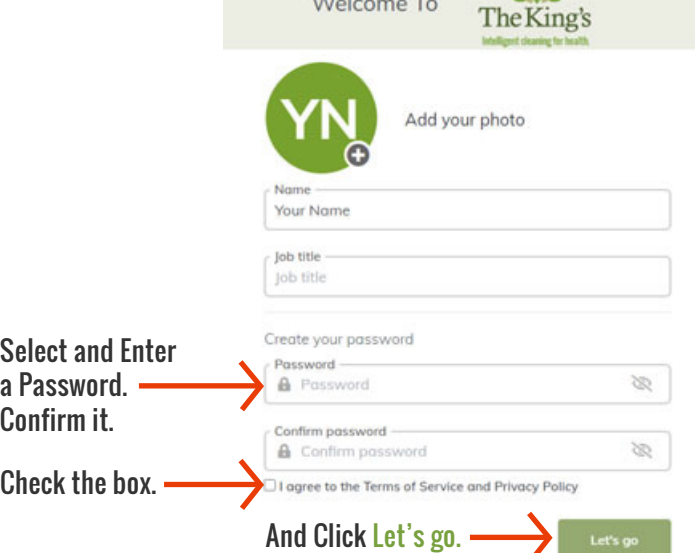

 $-\Delta x$ 

### **3. My Desk: Pick Your Topic**

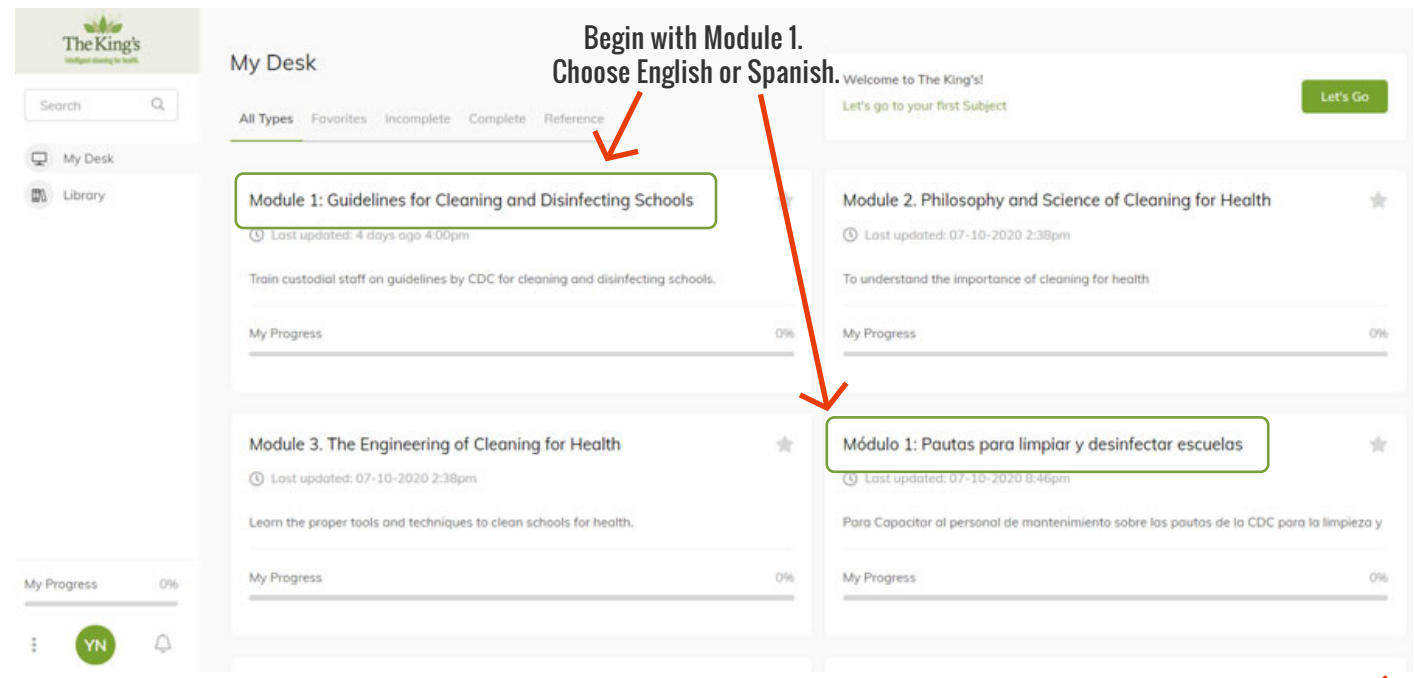

# **How-To Steps**

Take the Training on the Trainual Platform

#### **4. View Video Training 5. Take the Test**

 $Click \triangleright$  to watch the Video. After watching the Video, Click Mark Completed. Mark Completed

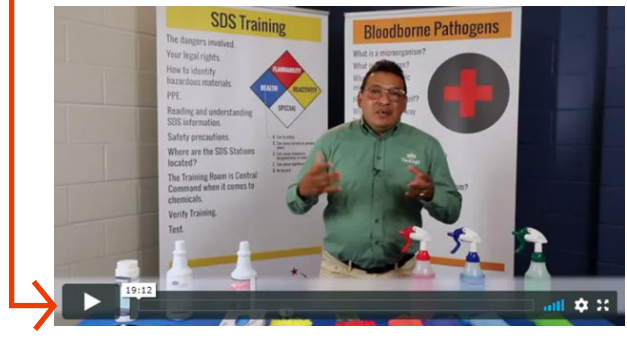

Test Questions are Multiple Choice.

**Ouestion 1:** ¿Qué significa el CDC?

Centro para el control de enfermedades

O Centro para servicios para Niños

#### **8. Sucsess!**

This symbol means you passed the Module!

### **9. Go to Module 2**

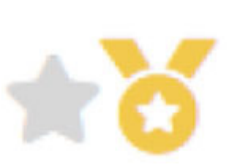

A Box pops up. Click Continue to take the Test.

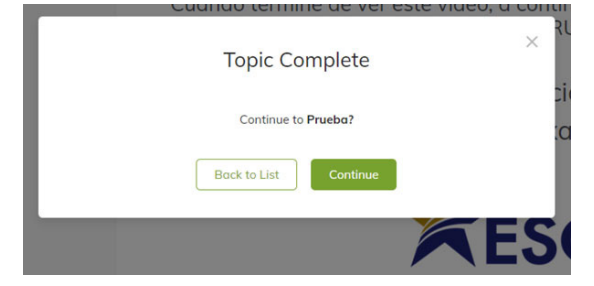

### **6. Test Questions 7. Submit Answers**

Click this button at bottom of the Page to submit your answers.

**Submit Answers**

Wrong answers shown in red. Take Test as many times as you need to.

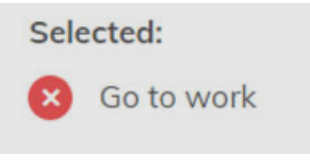

Módulo 2. Filosofía y ciencia de la limpieza para la salud

Watch Videos in all 3 Modules and complete all 3 Tests to finish the training program.

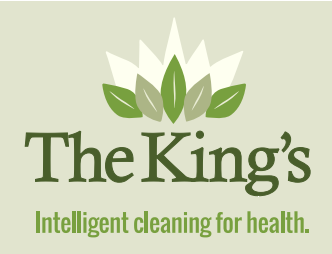